# Manual de acesso ao portal SAF

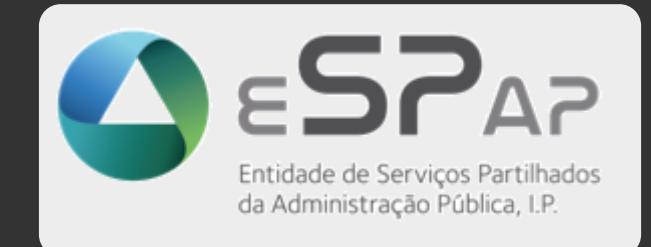

## Índice

**SAF** 

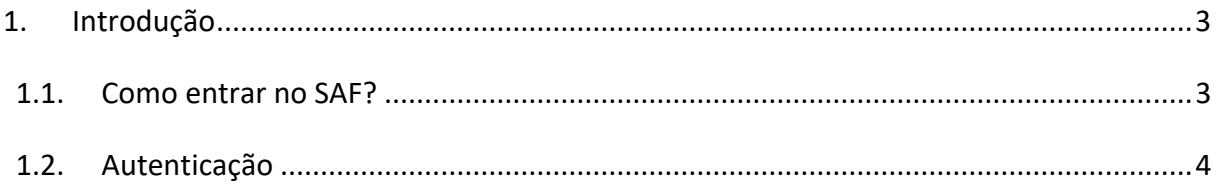

# <span id="page-2-0"></span>1. Introdução

### <span id="page-2-1"></span>1.1. **Como entrar no SAF?**

Digitando no browser o endereço https://www.saf.gov.pt

Surge o ecrã:

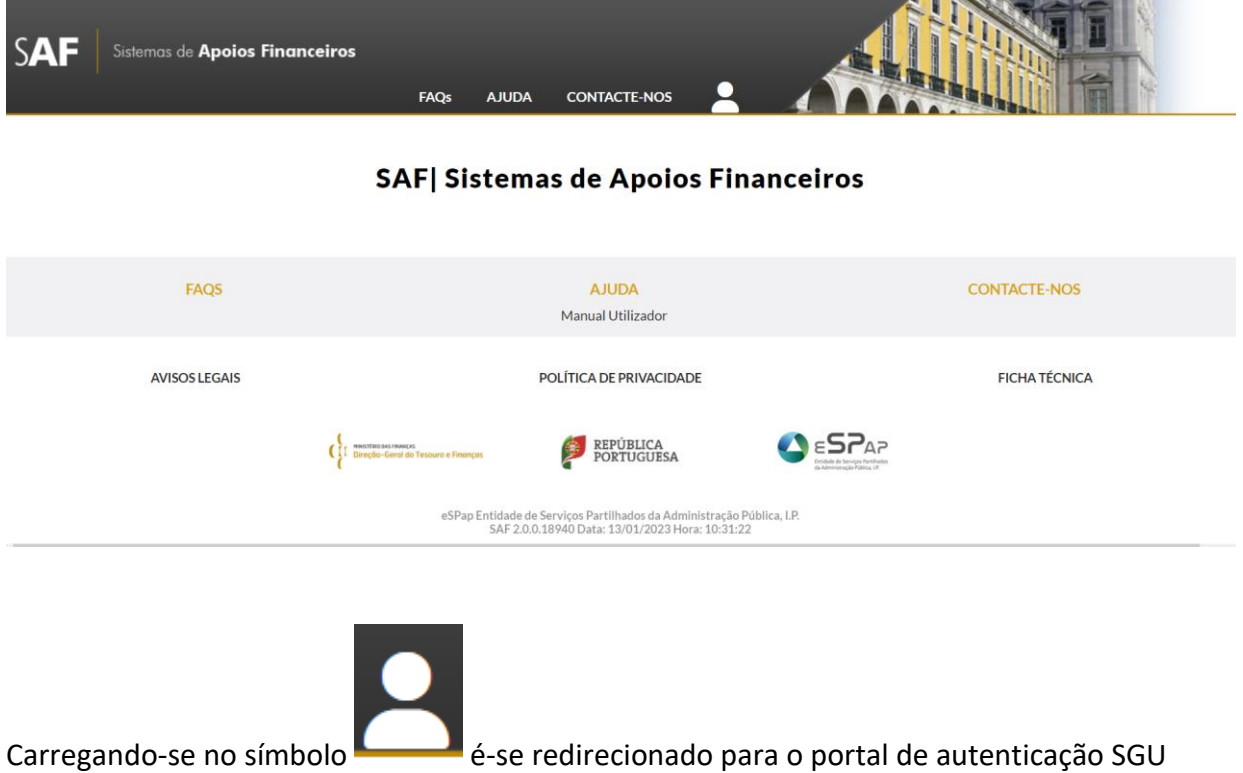

### <span id="page-3-0"></span>1.2. **Autenticação**

Surge o **SGU**, que é um serviço de autenticação e gestão de autorizações de várias soluções informáticas desenvolvidas no seio da AP.

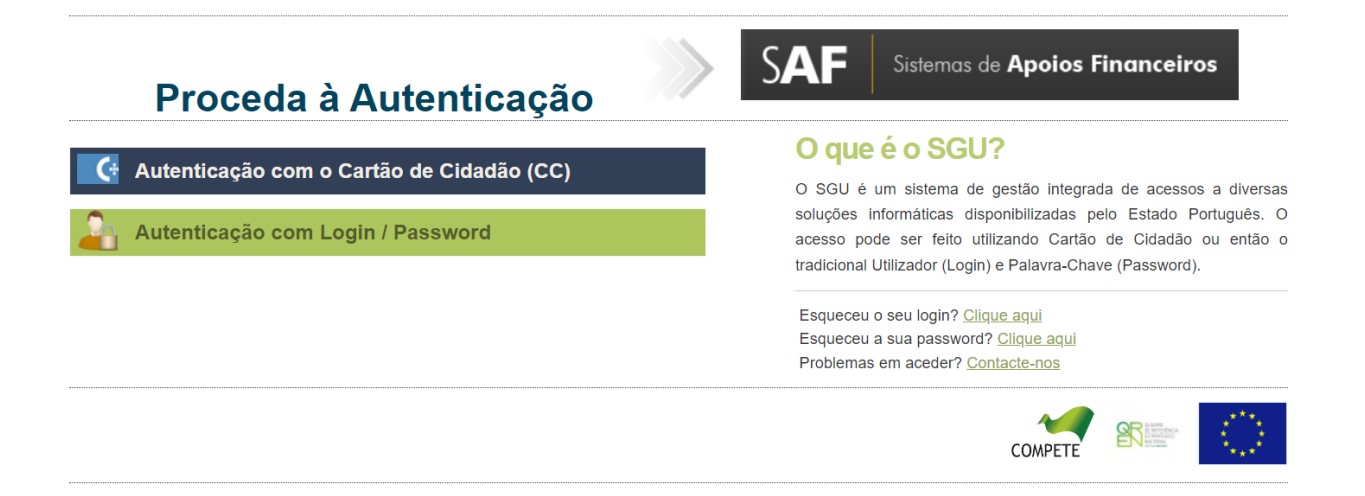

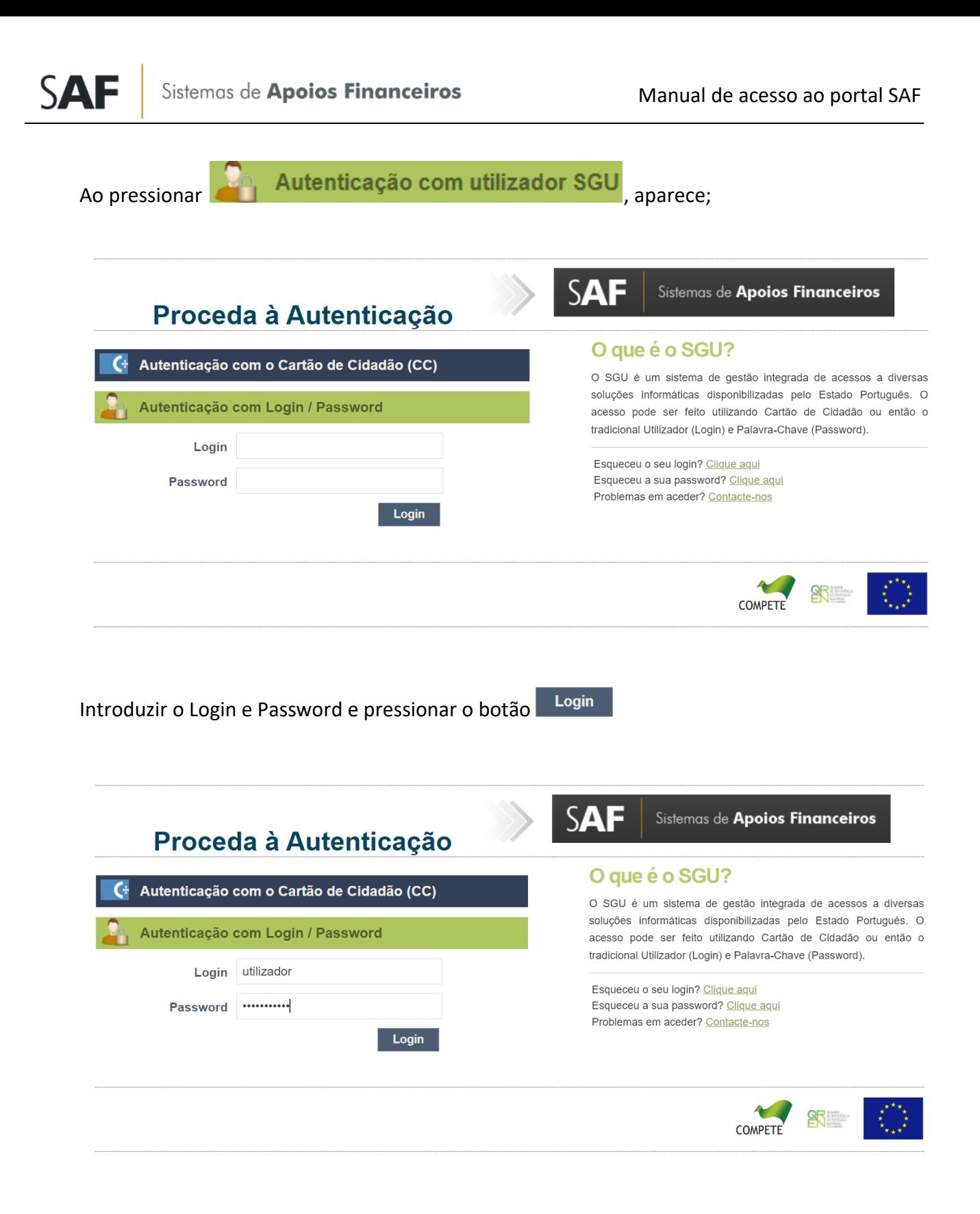

Se o conjunto **Login**/**Password** estiver correto, é-se redirecionado de volta ao portal SAP.

#### 1.3. **Consentimento Dados Pessoais**

No primeiro acesso ao portal SAF é necessário dar consentimento para tratamento dos dados pessoais.

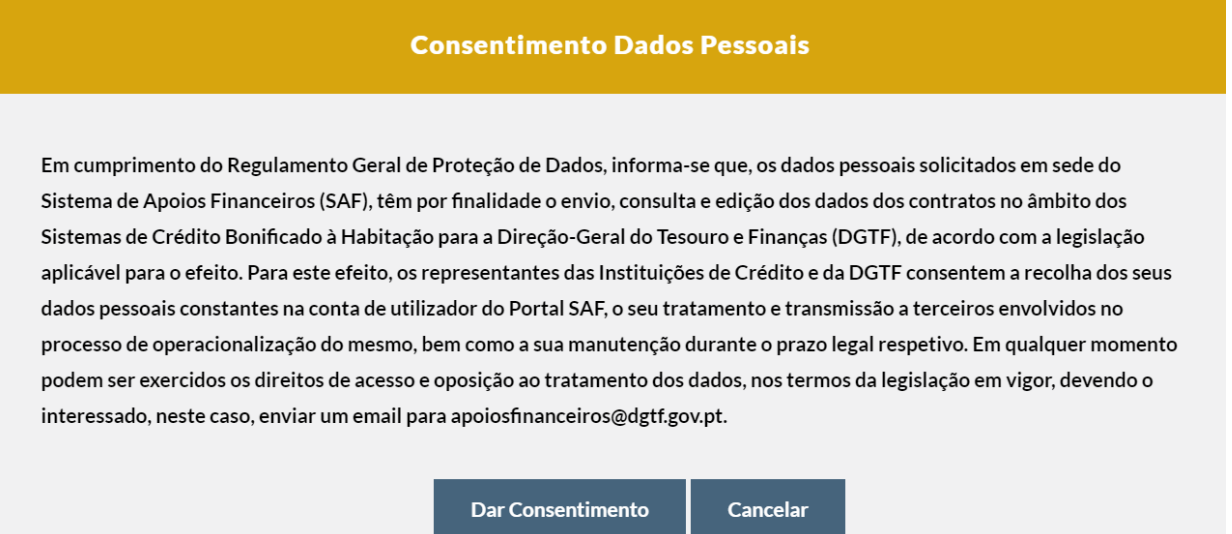

#### 1.4. **Acesso ao portal SAF**

Tendo sido dado consentimento de dados pessoais, acede-se ao portal SAF onde constam as Funcionalidades do SAF a que o Perfil do utilizador que está autenticado tem acesso.